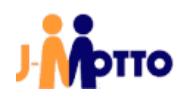

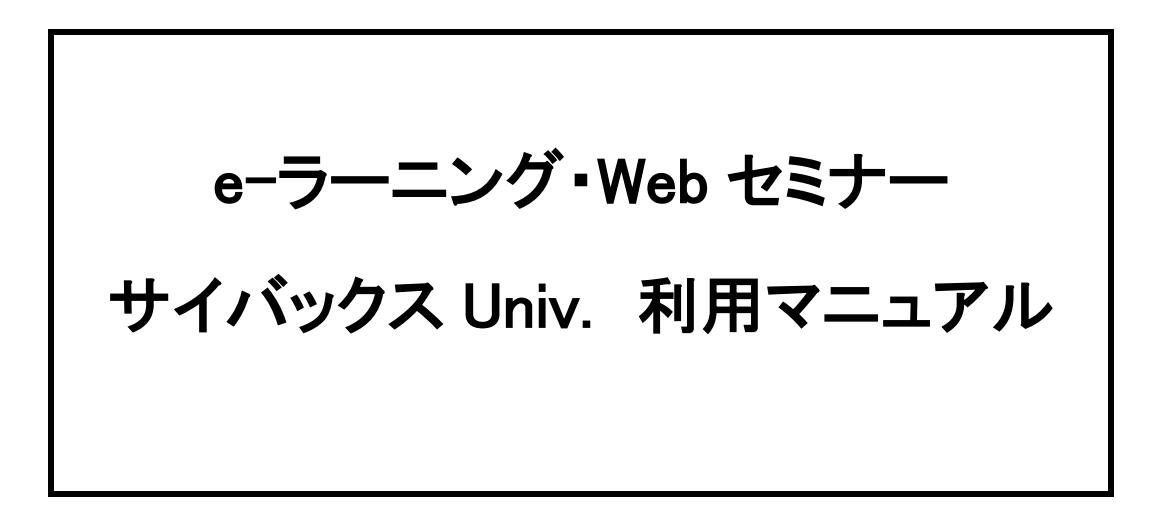

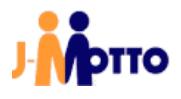

## 目次

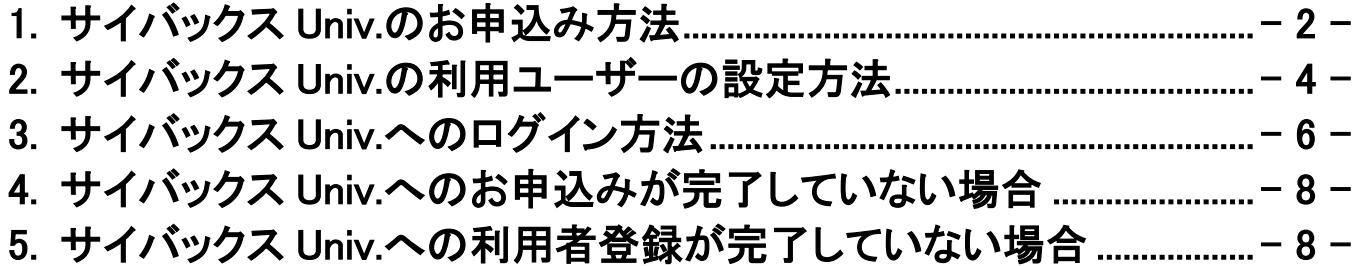

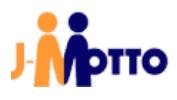

## <span id="page-2-0"></span>1. サイバックス Univ.のお申込み方法

1.1. J-MOTTO サイトの[ログイン]をクリックします。

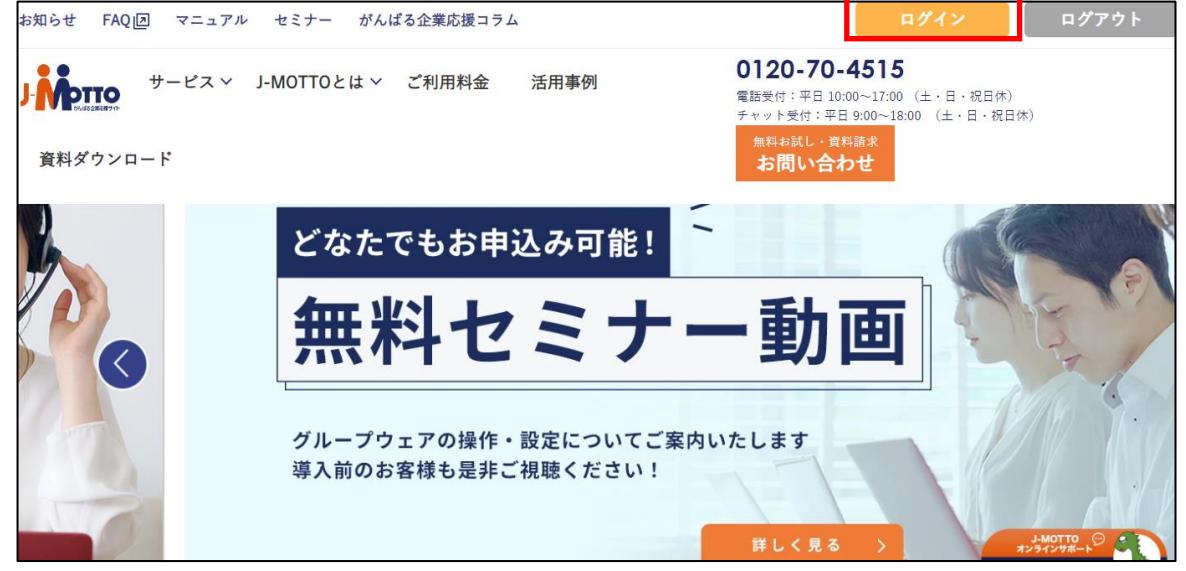

1.2. 右メニュー[会員情報管理]をクリックし、「会員 ID」「ユーザーID」「パスワード」を入力して[ログイン]をクリックしま す。

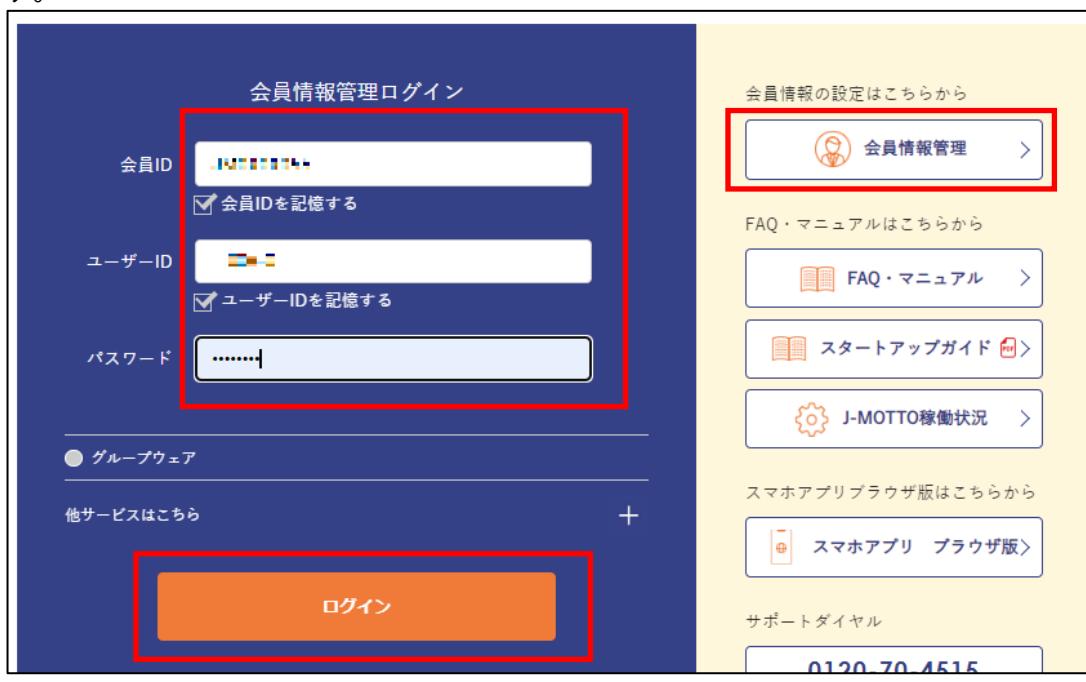

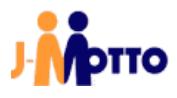

1.3. 管理者メニューの[契約情報の確認・変更]>[オプションサービス情報]を選択すると以下の画面が展開します。

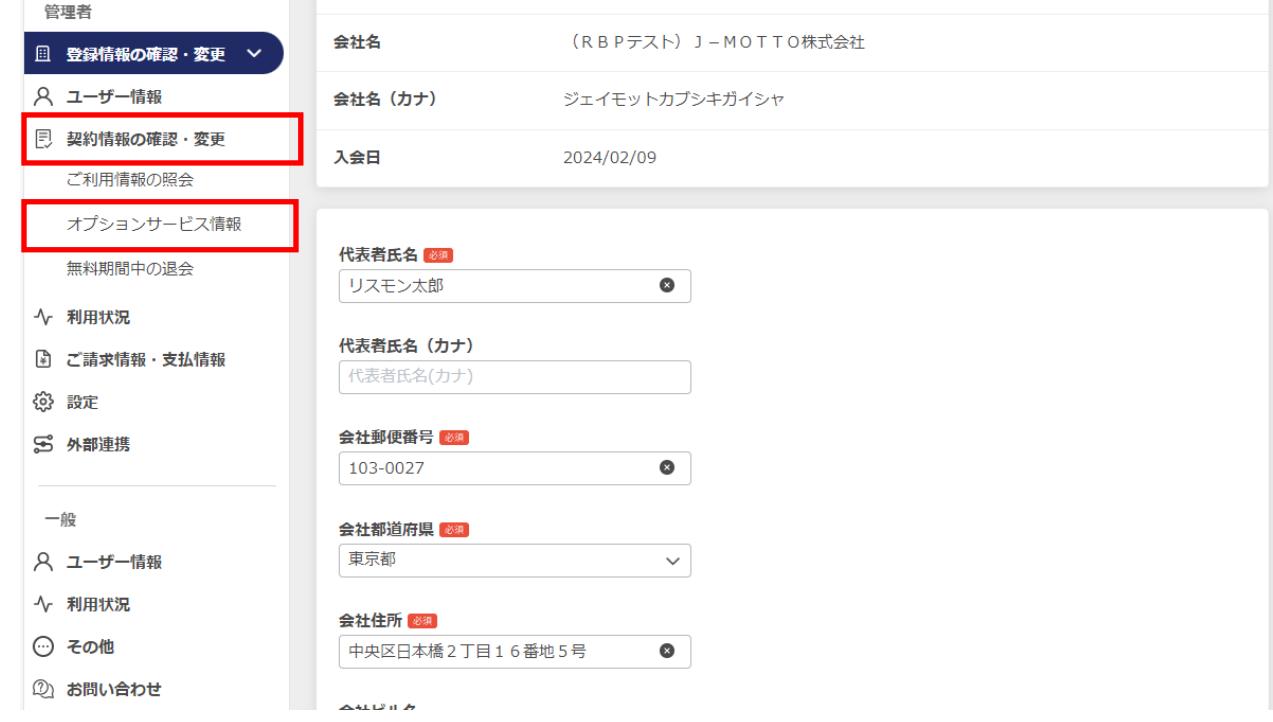

#### 1.4. 「サイバックス Univ.」の[申込]をクリックします。

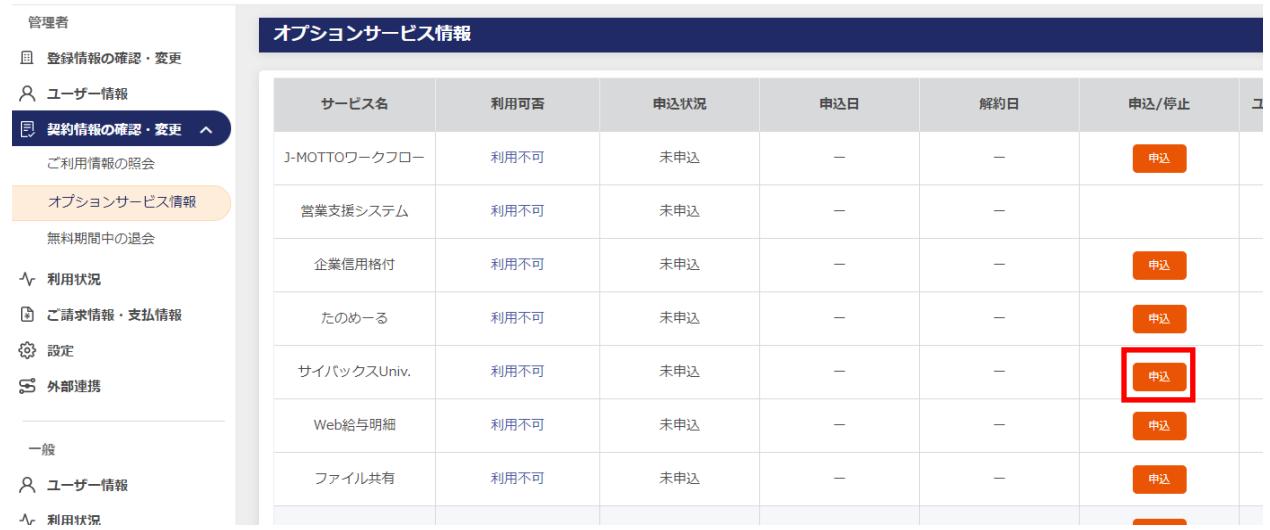

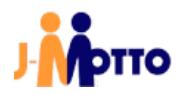

1.5. プランを選択し、[サイバックス Univ.を申し込む]にチェックを入れ、個人情報の規約にチェックを入れ、 最後に[確定]を押下すると申込みが完了します。

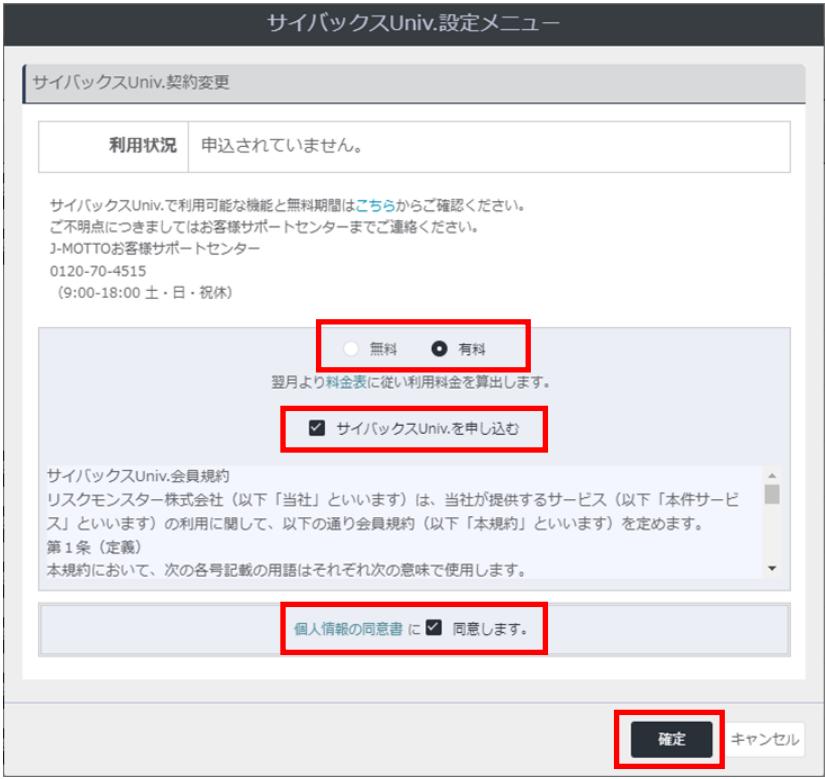

## <span id="page-4-0"></span>2. サイバックス Univ.の利用ユーザーの設定方法

2.1. 管理者メニューの[ユーザー情報]>[オプションの確認・変更]を選択すると以下の画面が展開します。 ユーザーの利用情報を変更したい場合は、「サイバックス Univ.」の[鉛筆マーク]を選択します。

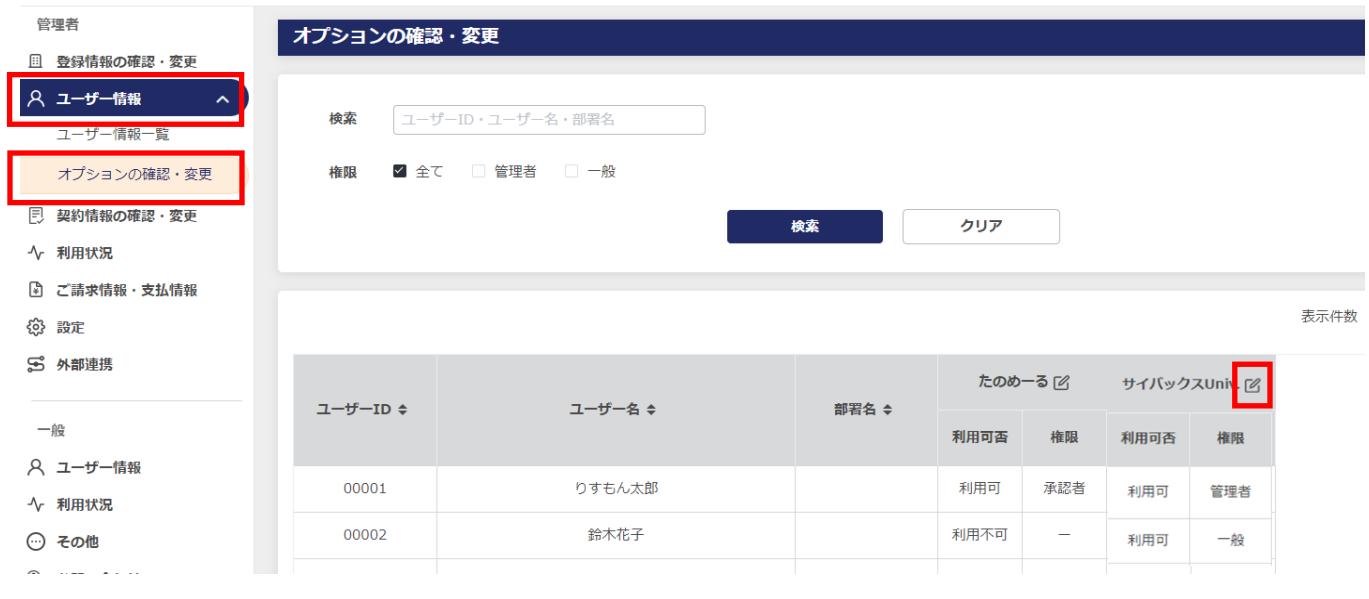

#### 2.2. 「サイバックス Univ.」を利用するユーザーを選択します。

利用可否と権限、E-Mail アドレス(ユーザー登録時に未設定の場合に限る)を設定し、[更新]を押下します。

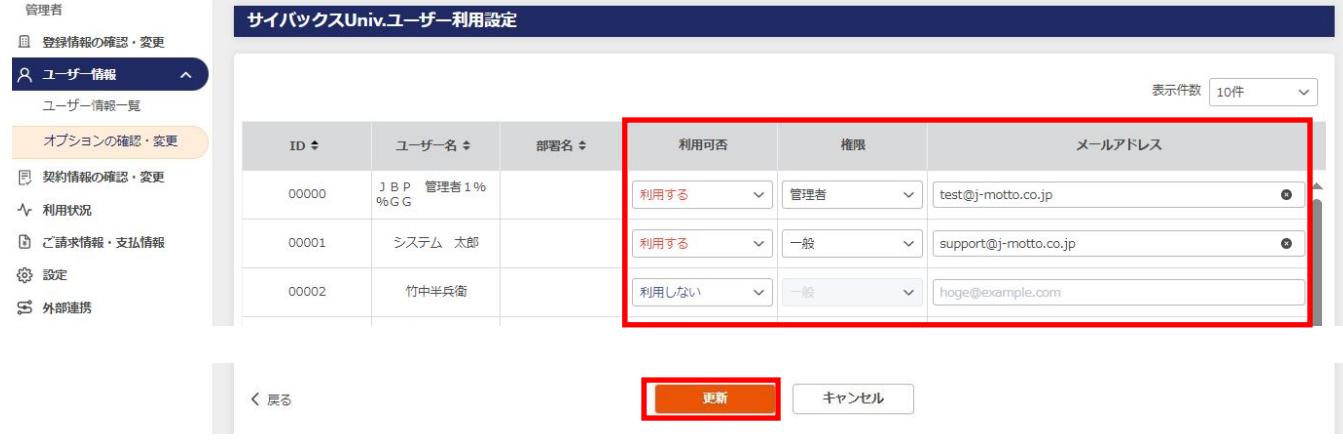

2.3. 画面右上に「更新しました。」と表示されていれば利用可となります。

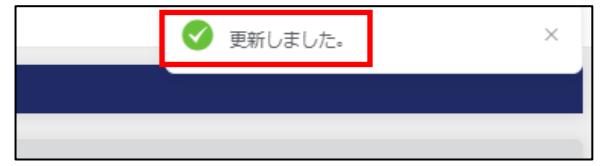

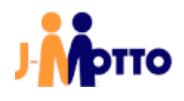

## <span id="page-6-0"></span>3. サイバックス Univ.へのログイン方法

3.1. J-MOTTO トップページの[会員サービスログイン]より、[サイバックス Univ.]のアイコンをクリックするとログイン 画面が立ち上がりますので、会員 ID、ユーザーID、パスワードを入力し、サービスへ入ります。

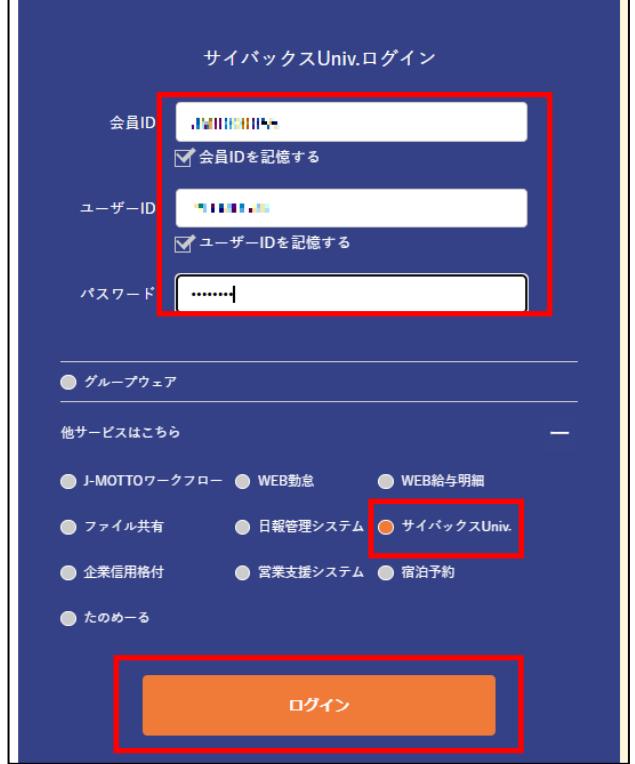

- 3.2. J-MOTTO サイトからログイン後のトップ画面は以下の通りです。
	- [管理者画面]へのリンクはサイバックス Univ.管理でユーザーの利用権限を管理者権限とした場合のみ表示さ れます。

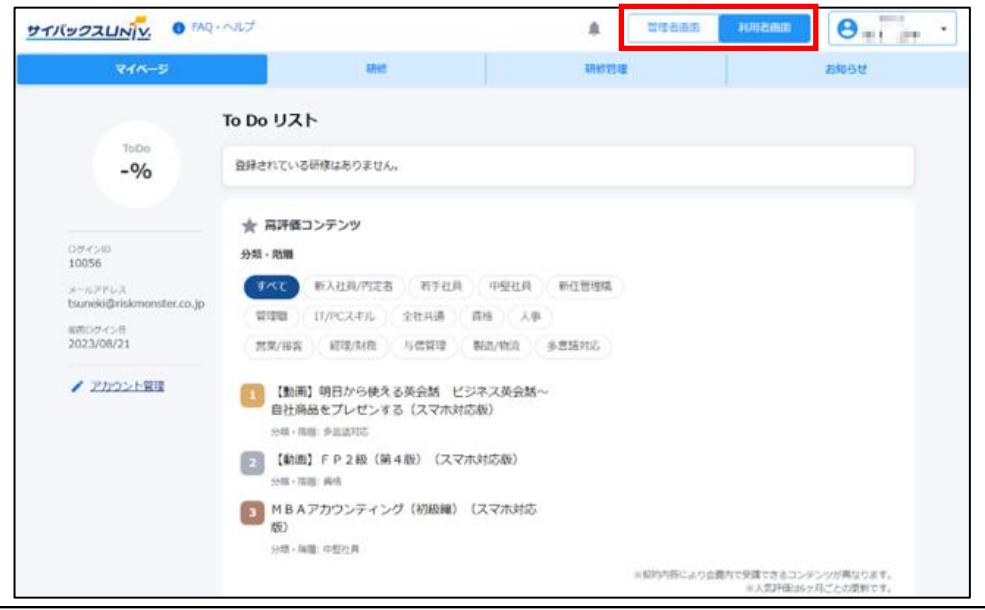

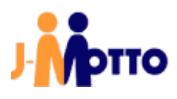

3.3. [研修]をクリックして、コース、講座をお申し込みいただくことができます。

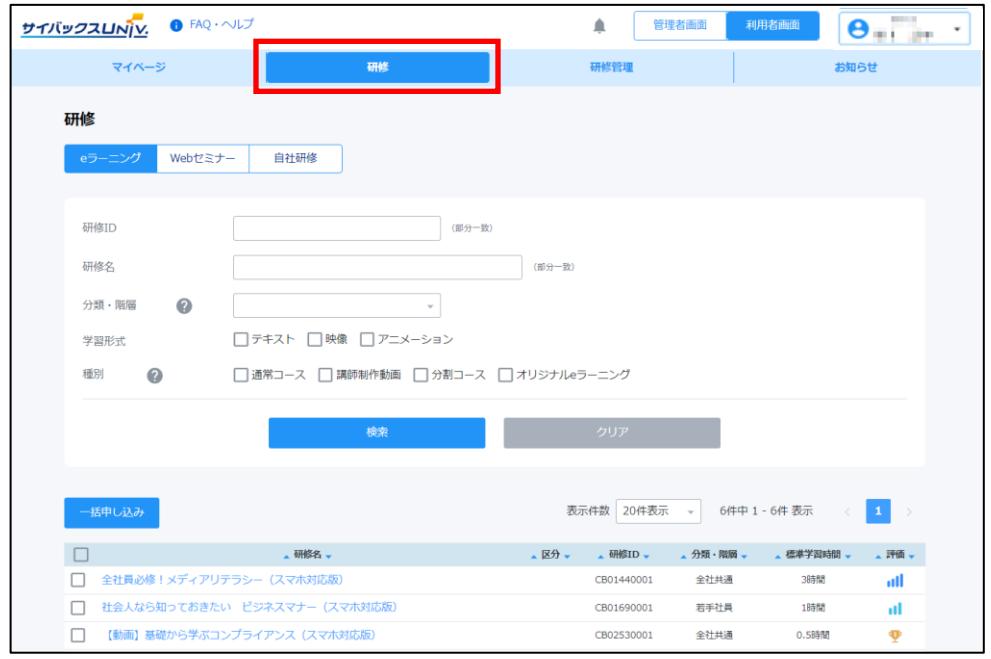

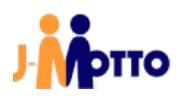

## <span id="page-8-0"></span>4. サイバックス Univ.へのお申込みが完了していない場合

下記のメッセージが表示されます。

画面内の[サイバックス Univ.管理から利用登録する]のリンクからお申込みをしてください。 ※管理権限のあるユーザーのみ申込みできます。一般ユーザーの方は管理者ユーザーの方にお問い合わせ ください。

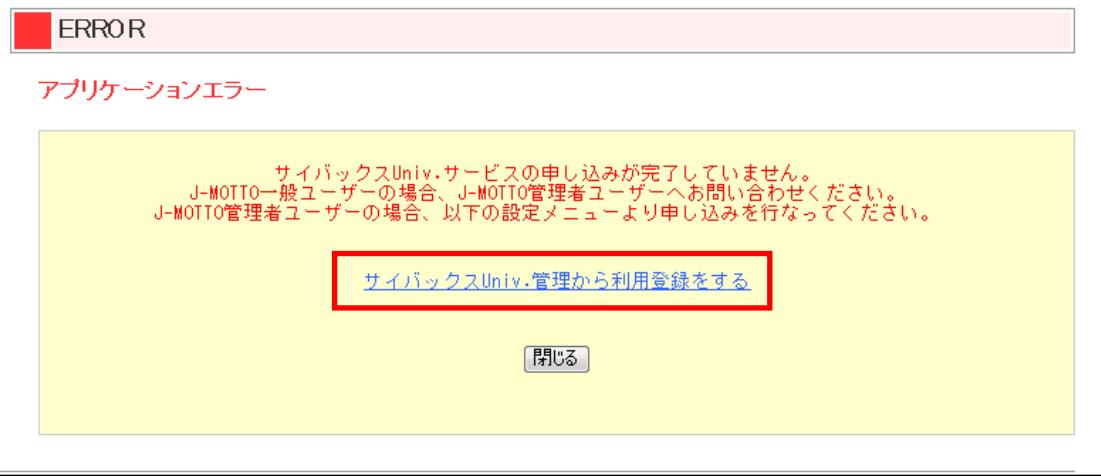

### <span id="page-8-1"></span>5. サイバックス Univ.への利用者登録が完了していない場合

下記のメッセージが表示されます。

画面内の[サイバックス Univ.管理から利用登録する]のリンクからお申込みをしてください。

※管理権限のあるユーザーのみ申込みできます。一般ユーザーの方は管理者ユーザーの方にお問い合わせ ください。

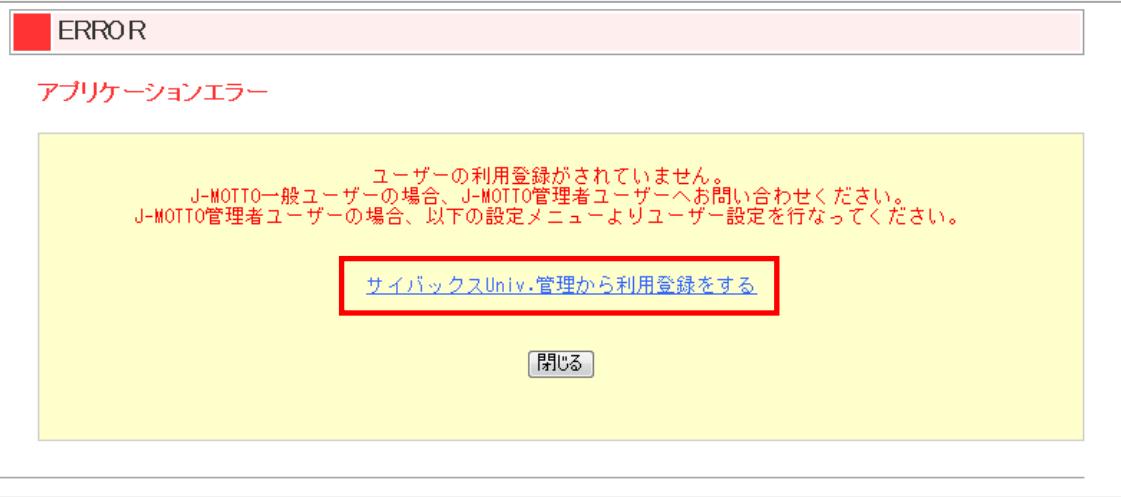

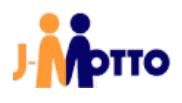

# ● お問合せ

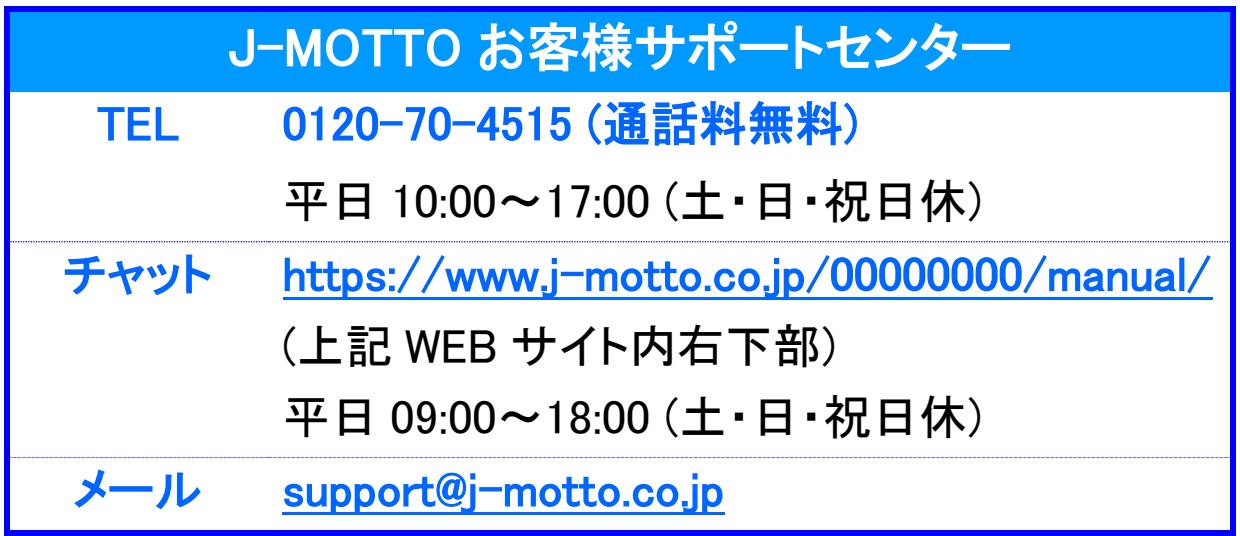

操作方法や設定でご不明な点がございましたら、お気軽にお問合せください。